## **Instructions for Rimadyl Rewards**

## Go to www.Rimadyl.com.

- In the upper right corner, click "Register."
- Under new user in the middle of the screen, put a checkmark in the box next to "I accept the Rimadyl Rewards terms and conditions."
- Enter your email address.
- Create your password (at least 8 characters, both upper and lower case letters and numbers).
- Confirm your password.
- Enter the characters in the fraud detection image, then click "Submit."

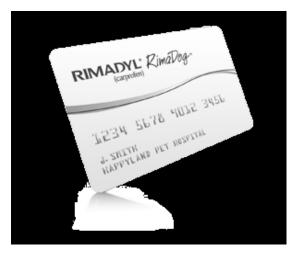

Once you have registered, you will immediately receive an email from Rimadyl. Go to your email inbox and open the email.

- Click on "verify email here."
- In the new window that opens, complete the "My Information" screen and click "Save." This completes your registration.

To redeem your \$10 coupon, click on "Continue to my Rewards." This will take you to the login page.

- Enter your email and password you just created.
- Under "Redeem Rewards," select "I have a promotion code."
- Enter your pet's information, then locate PetsFirst (input 84302 for ZIP).
- In the "Enter promo code" field, enter the promotional code found on your coupon.
- Click "I prefer card" and select "Submit."

Once submitted, you will receive a prepaid credit card with \$10 already loaded. It will have your name and PetsFirst! Wellness Center printed on the card. You can use this card for any products or services at PetsFirst! Wellness Center.

The best way to redeem rewards on future purchases is to:

- 1) Load the Rimadyl Rewards app on your iPhone; or
- 2) Take a cell phone picture of the receipt and send the picture to your OWN email address. Go to your email inbox and download the image of your receipt. Then access Rimadyl.com with your password.
  - Under "Redeem Rewards," select the option "I want to redeem a Rimadyl receipt."
  - Enter the date of purchase, dose size, number of pills, and number of bottles.
  - Select the option "I will upload an image of my receipt (preferred)."
  - Click "Browse" to locate image of your receipt (usually in the "Downloaded" file). Select the image and click "Open."
  - Select "Submit."

Your existing card will then be loaded with the rewards credit for that purchase. (See the "Points Value" chart on the "Submit a Rimadyl Receipt" page to see how much credit you will receive per purchase.)